# End-to-End-Tests E-Rechnung inkl. eBill

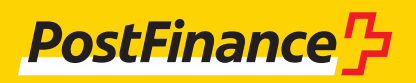

## Kontaktangaben

#### **Beratung und Verkauf Geschäftskunden**

Telefon 0848 888 900 (im Inland max. CHF 0.08/Min.)

#### **Helpdesk E-Rechnung**

Telefon 0800 111 101 E-Mail e-bill.help@postfinance.ch

# Inhaltsverzeichnis

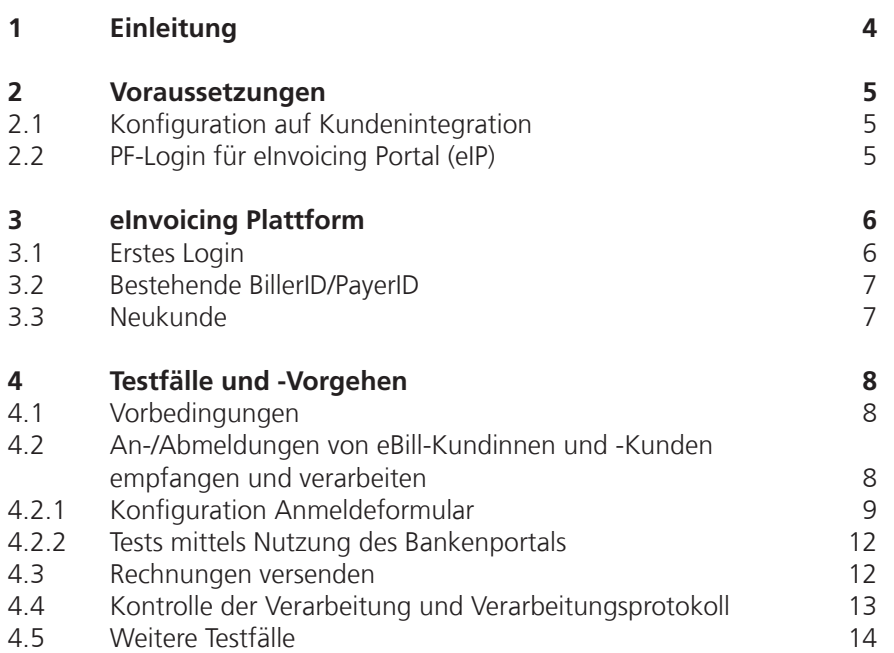

# <span id="page-3-0"></span>1 Einleitung

Für E-Rechnungstests steht bei PostFinance die Kundentestumgebung (KI) zur Verfügung, die immer den gleichen funktionalen Stand hat wie die Produktive Umgebung (PROD), mit Ausnahme kurz vor Releases. Ein neuer Release wird jeweils ca. zwei Wochen vor der Produktion auf der Kundentestumgebung installiert.

Für eine erfolgreiche Datenübermittlung an eBill müssen speziell dafür eingerichtete Empfänger-IDs verwendet werden. Für Details dazu siehe Kap. 4.3.

Die vorliegende Anleitung zeigt auf, welche Voraussetzungen insbesondere für Tests mit eBill SIX zu beachten sind und welche Konfigurationen seitens PostFinance wichtig sind, damit End-to-End-Tests für eBill auf der Kundentestumgebung möglich sind.

Wichtig: End-to-End-Tests mit eBill beinhalten nie einen direkten Zugang/ Zugriff auf die eBill-Plattform von SIX oder auf eine daran angeschlossene E-Banking-Applikation.

### <span id="page-4-0"></span>2 Voraussetzungen

#### **2.1 Konfiguration auf Kundenintegration**

Den Wunsch, testen zu wollen, müssen Sie vorgängig beim Helpdesk E-Rechnung anmelden, damit wir Sie auf der Kundentestumgebung konfigurieren können.

#### **2.2 PF-Login für eInvoicing Portal (eIP)**

Das Login auf das eInvoicing Portal erfolgt **mittels PF-Login.** Falls Sie ein **E-Finance-Login** haben, können Sie dieses verwenden. **Andernfalls** müssen Sie zuerst ein **persönliches Login** erstellen. Dazu benötigen Sie eine E-Mail-Adresse und ein Smartphone mit installierter Authenticator-App (z. B. Google Authenticator).

Das Login kann sowohl über die Produktion wie auch über die Kundentestumgebung erstellt werden. Es wird anschliessend auf beiden Umgebungen das gleiche Login verwendet.

URL eIP PROD: https://einvoicing.postfinance.ch<br>URL eIP KI: https://einvoicing-ki.postfinance. https://einvoicing-ki.postfinance.ch

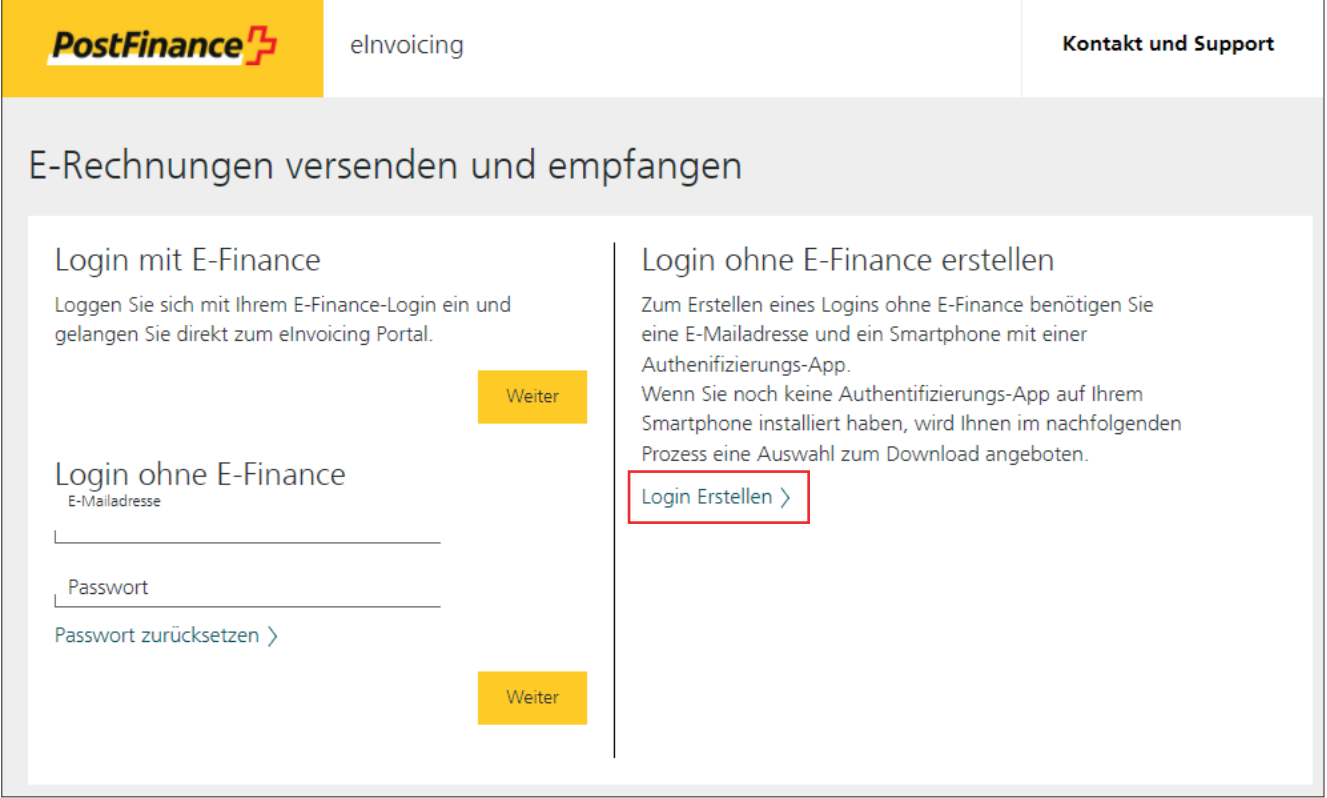

### <span id="page-5-0"></span>3 eInvoicing Plattform

#### **3.1 Erstes Login**

Das Login auf das eInvoicing Portal erfolgt mittels PF-Login, also entweder über das E-Finance-Login oder über das gemäss Ziffer 2 erstellte Login mit E-Mail-Adresse, Passwort und Authenticator.

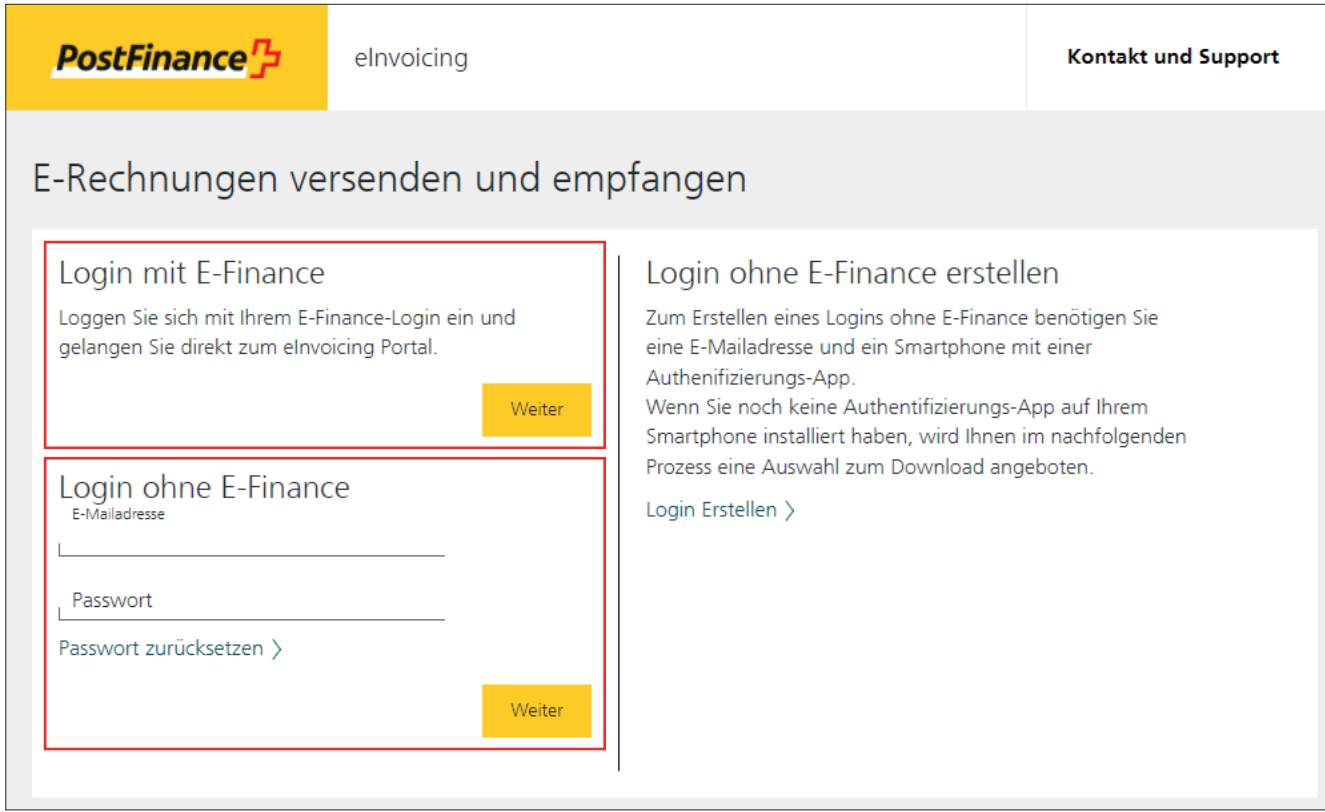

Je nachdem welche URL Sie gewählt haben, gelangen Sie damit entweder auf die Produktion oder auf die Kundentestumgebung: URL eIP PROD: https://einvoicing.postfinance.ch URL eIP KI: https://einvoicing-ki.postfinance.ch

Sofern Sie sich auf der Kundentestumgebung eingeloggt haben, ist dies nach dem Login oben im Balken ersichtlich.

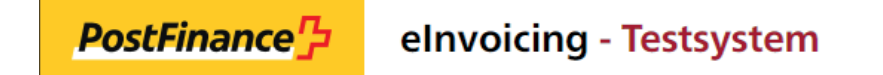

<span id="page-6-0"></span>Beim Login prüft das System, ob der von Ihnen verwendete User auf der gewählten Umgebung (Produktion oder Kundentestumgebung) bereits einem E-Rechnungsvertrag zugeordnet ist. Ist dies nicht der Fall, erscheint folgende Seite:

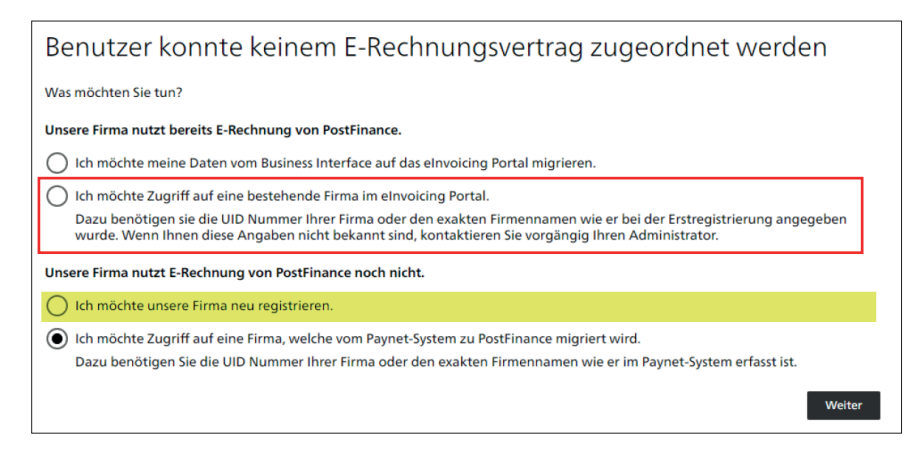

#### **3.2 Bestehende BillerID/PayerID**

Haben Sie bereits eine BillerID oder PayerID Ihrer Firma registriert, registrieren Sie KEINE neue Firma, sondern verlangen Sie den Zugriff auf die bestehende (oben rot eingerahmt). Für Tests auf der Kundentestumgebung stellen Sie bitte vorgängig sicher, dass Ihre ID auf der Kundentestumgebung konfiguriert ist.

Hinweis: Die Option 4, Zugriff auf eine Firma, die von Paynet migriert wird, ist die gleiche Funktion, wie die Option 2.

Wenn für die gleiche Firma mehrere mögliche IDs gefunden werden, erscheint folgende Meldung:

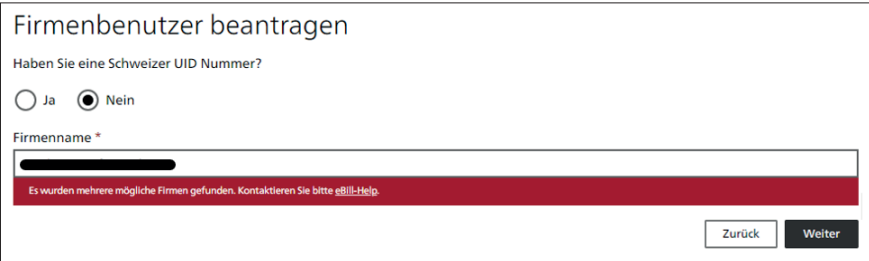

In diesem Fall müssen Sie mit dem Helpdesk E-Rechnung das weitere Vorgehen besprechen.

#### **3.3 Neukunde**

Wenn Ihre Firma weder als Rechnungssteller (BillerID) noch als Rechnungsempfänger (Payer ID) registriert ist, kann Ihre Firma neu registriert werden (Option 3, oben gelb markiert).

Idealerweise wird zur Firmenregistrierung die Unternehmensidentifikation (UID) verwendet. Die Registrierung kann auch mit dem Firmennamen durchgeführt werden. Wenn immer möglich soll der Firmenname genau so erfasst werden, wie er im Handelsregister eingetragen ist.

### <span id="page-7-0"></span>4 Testfälle und -Vorgehen

#### **4.1 Vorbedingungen**

Um Tests mit eBill durchführen zu können, muss eBill vorgängig auch auf der Kundentestumgebung bei eBill SIX aktiviert sein. Das bedingt folgende Einstellungen, die nur dann im eIP vorgenommen werden können, wenn PostFinance primärer Netzwerkpartner ist.

- Der Status bei eBill muss aktiv sein.
- Für Tests in Bezug auf An-/Abmeldungen muss zusätzlich die eBill Firmensuche aktiv sein.

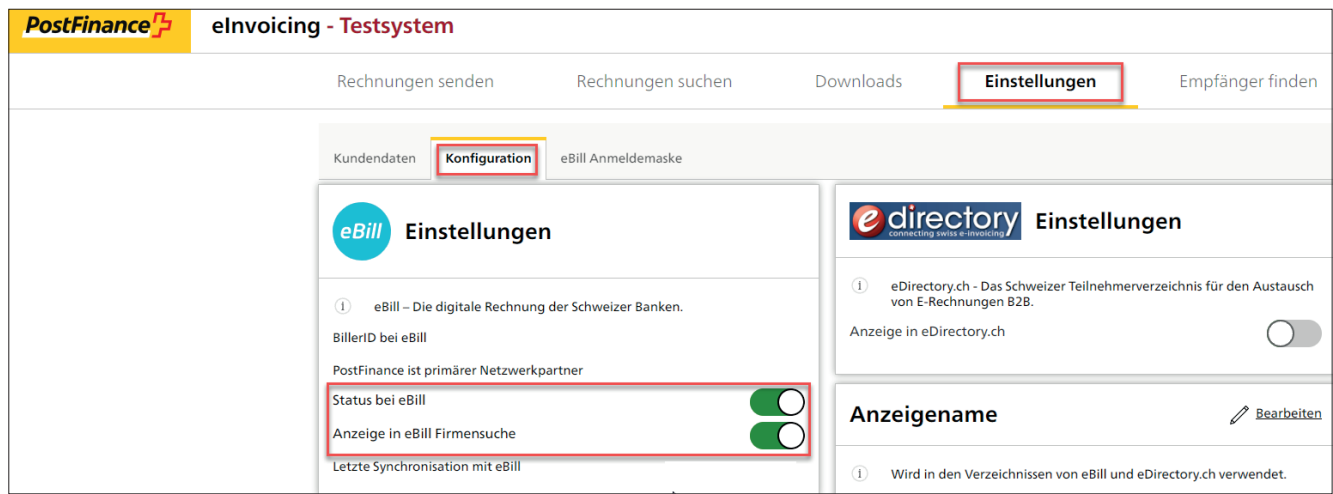

Nach der Aktivierung erfolgt die Synchronisation mit eBill (ca. 30 Minuten). Danach ist das Datum/ die Zeit der letzten Synchronisation in der Kachel eBill Einstellungen ersichtlich. Anschliessend können die Tests erfolgen.

#### **4.2 An-/Abmeldungen von eBill-Kundinnen und -Kunden empfangen und verarbeiten**

Grundsätzlich könnten Tests für An-/Abmeldungen sowohl auf der Produktion wie auch auf der Kundentestumgebung durchgeführt werden. Der Vorteil, wenn die Tests direkt auf der Produktion durchgeführt werden, ist, dass die Einstellungen danach nicht erneut auf der Produktion konfiguriert werden müssen.

So lange die Einstellungen nicht definitiv sind, empfiehlt es sich, die «Anzeige in eBill Firmensuche» auf der Produktion zu deaktivieren. Dadurch wird erwirkt, dass das Anmeldeformular auf dem eBill Portal nicht angezeigt wird. Die folgenden Schritte können Sie auch dann durchführen, wenn die «Anzeige in eBill Firmensuche» deaktiviert oder der Status bei eBill ausgeschaltet ist.

Sofern Sie die Kundentests unabhängig vom laufenden Betrieb durchführen wollen, ist die Kundentestumgebung zu verwenden. Hierbei ist zu beachten, dass nach erfolgreichen Tests dieselben Konfigurationen auch auf der Produktion erfasst werden müssen. Ein Übertrag der Einstellungen von der Kundentestumgebung auf die Produktion ist nicht möglich.

#### <span id="page-8-0"></span>**4.2.1 Konfiguration Anmeldeformular**

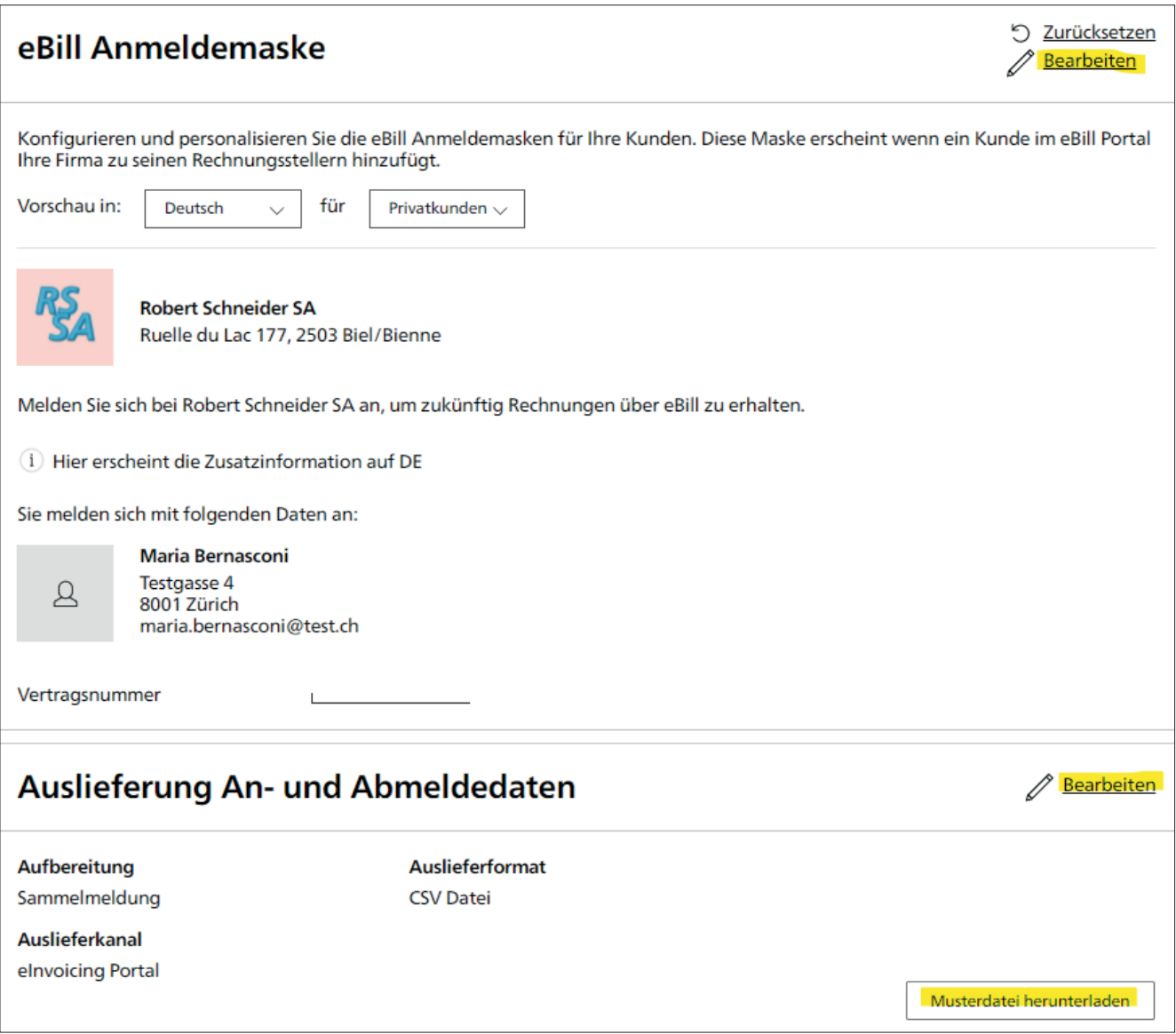

Mit der Funktion «Bearbeiten» können Sie Zusatzinformationen sowie Zusatzfelder und dazugehörige Beschreibungen selbstständig konfigurieren. Zusatzfelder sind zusätzliche Angaben, die Sie zur besseren Identifikation Ihrer Kundinnen und Kunden benötigen. Weitere Details dazu können Sie dem Handbuch E-Rechnung Kapitel «Standard-Anmeldemasken von eBill» entnehmen. Im obigen Beispiel ist «Vertragsnummer» als Zusatzfeld definiert. Nach dem Speichern werden die Daten für das Anmeldeformular mit der nächsten Synchronisation an eBill übermittelt. Die Synchronisation wird alle 30 Minuten ausgeführt.

Im unteren Teil können Sie mittels «Bearbeiten» die Art und Weise für die Auslieferung der An- und Abmeldedaten konfigurieren. Hier können Sie auswählen, ob die Auslieferung als CSV (CSV V2.0) oder als XML (CRM-XML V2.0) erfolgen soll. Ebenfalls können der gewünschte Auslieferkanal und die Aufbereitungsart ausgewählt werden.

#### **Erstellen Musterdatei für An- und Abmeldungen**

Für eine vollständige End-to-End-Funktionalität wie sie in der realen Welt auf der Produktion ist, würden alle involvierten Parteien benötigt. Das sind:

- 1. E-Banking-Kundin bzw. -Kunde mit Zugriff auf ihr bzw. sein E-Banking
- 2. Bank, die E-Banking anbietet und bei eBill SIX angebunden ist
- 3. Infrastruktur eBill SIX
- 4. Primärer Netzwerkpartner des Rechnungsstellers
- 5. Rechnungssteller

Da es nicht möglich ist, alle benötigten Parteien auf der Kundentestumgebung in der ganzen Durchgängigkeit bereitzustellen (insb. 1. und 2.), hat PostFinance auf dem eInvoicing Portal eine Funktion zur Erzeugung einer Musterdatei bereitgestellt.

Wenn Sie das Anmeldeformular sowie die Art und Weise der Auslieferung konfiguriert haben, können Sie eine Musterdatei herunterladen. Diese wird im eingestellten Auslieferformat (CSV oder XML) und inkl. der im Anmeldeformular allenfalls definierten Zusatzfelder generiert.

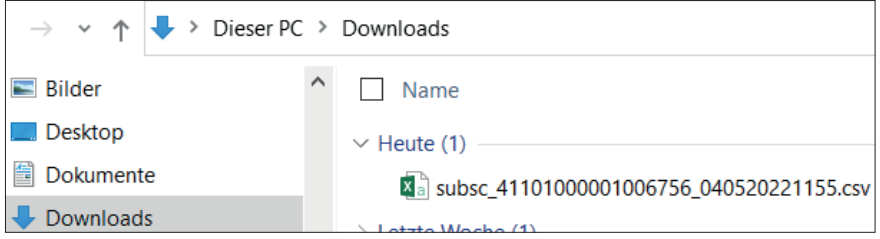

WICHTIG: Die CSV-Datei müssen Sie lokal speichern und dann mit der rechten Maustaste → öffnen mit → Editor (oder mit einem anderen Textprogramm) öffnen. Beim Öffnen der CSV-Datei mit Excel (Doppelklick) werden die Angaben BillerID und RecipientID falsch dargestellt.

Für das in Ziffer 4.2.1 dargestellte Beispiel sieht das CSV-File im Editor wie folgt aus:

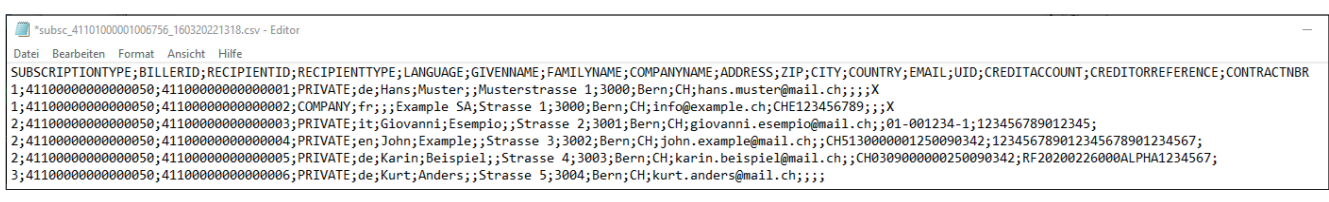

Es beinhaltet:

- $-$  2 Beispiele für SubscriptionType 1 = Anmeldung mittels Anmeldeformular
- 3 Beispiele für SubscriptionType 2 = Direktanmeldung (je eines mit ESR-
- Referenz, QR-Referenz und SCOR-Referenz)
- 1 Beispiel für SubscriptionType 3 = Abmeldung

Zusatzfelder werden nur beim SubscriptionType 1 geliefert und sind in der Musterdatei mit X abgefüllt.

.<br>NAME;FAMILYNAME;COMPANYNAME;ADDRESS;ZIP;CITY;COUNTRY;EMAIL;UID;CREDITACCOUNT;CREDITORREFERENCE;<mark>CONTRACTNBR</mark> erstrasse 1;3000;Bern;CH;hans.muster@mail.ch;;;;<mark>X</mark><br>sse 1;3000;Bern;CH;info@example.ch;CHE123456789;;;<mark>X</mark> s>e 1,Jooo,Jern,J.n,Junowexampie.cn,Junizi2-4-07009,,<mark>,)&</mark><br>|Strasse 2;3001;Bern;CH;giovanni.esempio@mail.ch;;01-001234-1;123456789012345;<br>|asse 3;3002;Bern;CH;john.example@mail.ch;;CH5130000001250090342;123456789012345678 se 5;3004;Bern;CH;kurt.anders@mail.ch;;;;

Im Editor-Modus können Sie diese Werte mit echten oder auch bewusst mit falschen Angaben befüllen, die Sie zum Testen verwenden wollen, z. B. wie folgt:

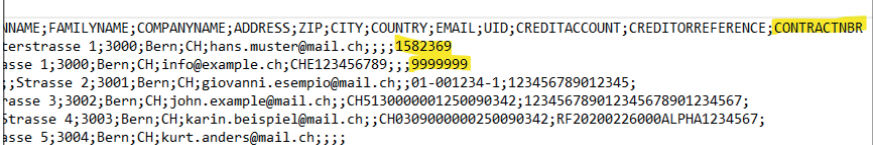

Sie können auch beliebig viele Zeilen kopieren und dadurch weitere Beispiele erzeugen. Ebenfalls können BillerID und RecipientID oder weitere Angaben wie Namen usw. beliebig durch echte Werte ersetzt werden. Dadurch erzeugen Sie ein Musterfile, das zu 100 Prozent identisch ist, wie wenn eine bzw. einer Ihrer Kundinnen bzw. Kunden eine An- oder Abmeldung direkt via eBill erfasst.

Das Gleiche können Sie auch mit dem XML-Musterfile machen. Dazu muss das XML mit einem XML-Editor geöffnet werden, in dem wiederum die notwendigen Angaben manuell erfasst werden können.

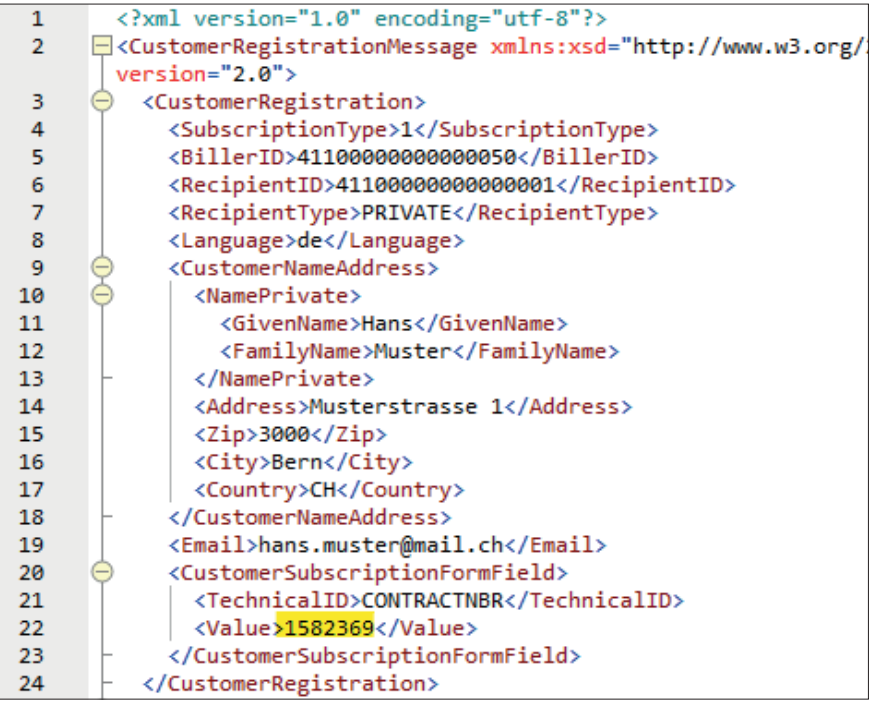

Das so erzeugte Musterfile kann nun auf Ihrer Testumgebung eingelesen und für Testzwecke verwendet werden. Bei Bedarf kann es direkt auf den gewünschten Eingangskanal gelegt und von dort aus weiterverarbeitet werden.

Falls das Testfile aus der PostFinance Umgebung auf den von Ihnen gewünschten Kanal gestellt werden soll, wenden Sie sich bitte an unser Helpdesk E-Rechnung.

<span id="page-11-0"></span>WICHTIG: Sofern die Einstellungen für die Anmeldemaske auf der **Kundentestumgebung** vorgenommen wurden, müssen Sie diese **anschliessend auf der produktiven Umgebung** analog erfassen.

#### **4.2.2 Tests mittels Nutzung des Bankenportals**

Dedizierte Mitarbeitende von Helpdesk E-Rechnung haben einen Zugriff auf das Bankenportal von eBill SIX, auf dem das eBill-Portal in echt dargestellt werden kann. Hier können ebenfalls An-/Abmeldetests gemacht werden, wodurch entsprechende Files für An-/Abmeldungen generiert werden, die am Folgetag im eInvoicing Portal unter «Downloads» heruntergeladen werden können. Solche Tests sind noch näher an der realen Welt, da das eBill-Portal via Bankenportal simuliert werden kann. Sie sind aber für alle beteiligten Parteien aufwändiger.

Bitte wenden Sie sich an Ihre Beraterin bzw. Ihren Berater, falls Sie Tests unter Beizug des Bankenportals durchführen möchten.

Es ist aus regulatorischen Gründen nicht möglich, dass Kundinnen und Kunden selbst Zugriff auf das Bankenportal erhalten.

#### **4.3 Rechnungen versenden**

Wenn Sie auf der Kundentestumgebung gem. Ziffer 2.1 konfiguriert sind, können Sie Rechnungen hochladen und für eBill einliefern.

Eine Voraussetzung für die erfolgreiche Einlieferung an eBill ist, dass bei eBill SIX für Sie die Zustellermächtigungen für die entsprechenden Rechnungsempfängerinnen und -empfänger hinterlegt sind. Das ist auch dann der Fall, wenn bei diesen Rechnungsempfängerinnen und -empfängern die Look-Up-Funktion aktiviert ist.

Auf der Testumgebung stehen Ihnen folgende vorkonfigurierten Rechnungsempfängerinnen und -empfänger zur Verfügung, die Sie für Ihre Tests verwenden können.

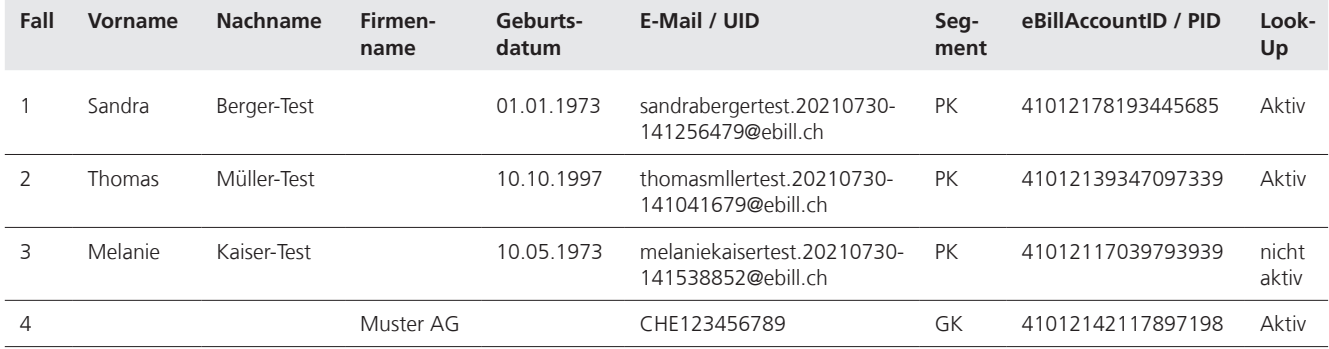

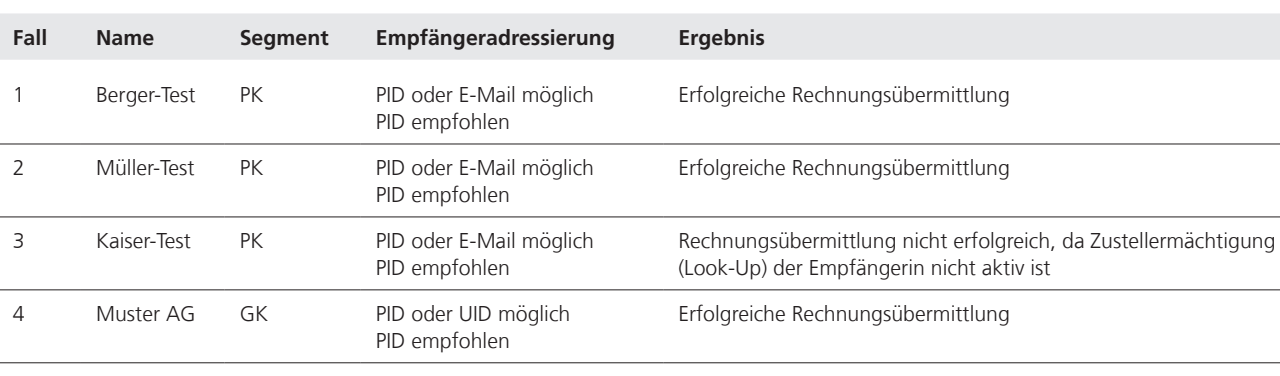

<span id="page-12-0"></span>Daraus ergeben sich folgende Testmöglichkeiten:

Die Rechnungsempfängerinnen bzw. -empfänger 1, 2 und 4 können insofern auch für End-to-End-Tests verwendet werden, indem diese Empfängerinnen bzw. Empfänger in der Anmeldemusterdatei (siehe Kapitel 4.2.2) ergänzt und nach der Hinterlegung in ihrer Datenbank/Debitorenapplikation für den Versand von Testrechnungen verwendet werden.

#### **4.4 Kontrolle der Verarbeitung und Verarbeitungsprotokoll**

Auf dem eInvoicing Portal können Sie kurze Zeit nach der Einlieferung im Menu «Rechnungen suchen» das Resultat der Verarbeitung abfragen.

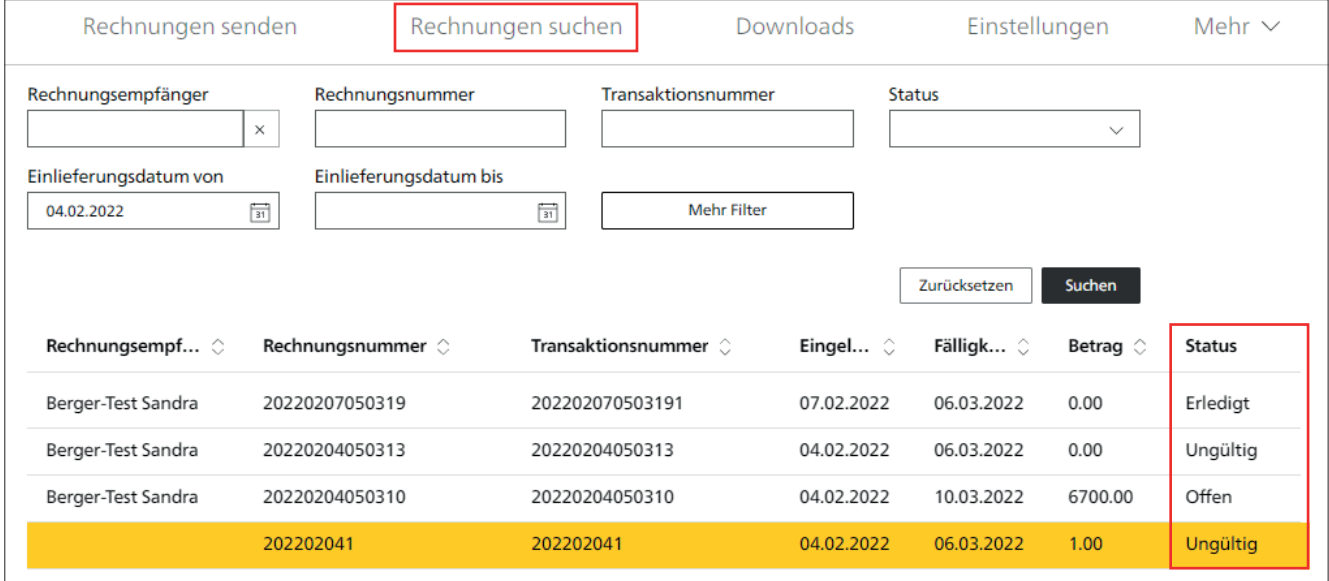

<span id="page-13-0"></span>In den Transaktionsdetails sind allfällige Systemmeldungen ersichtlich.

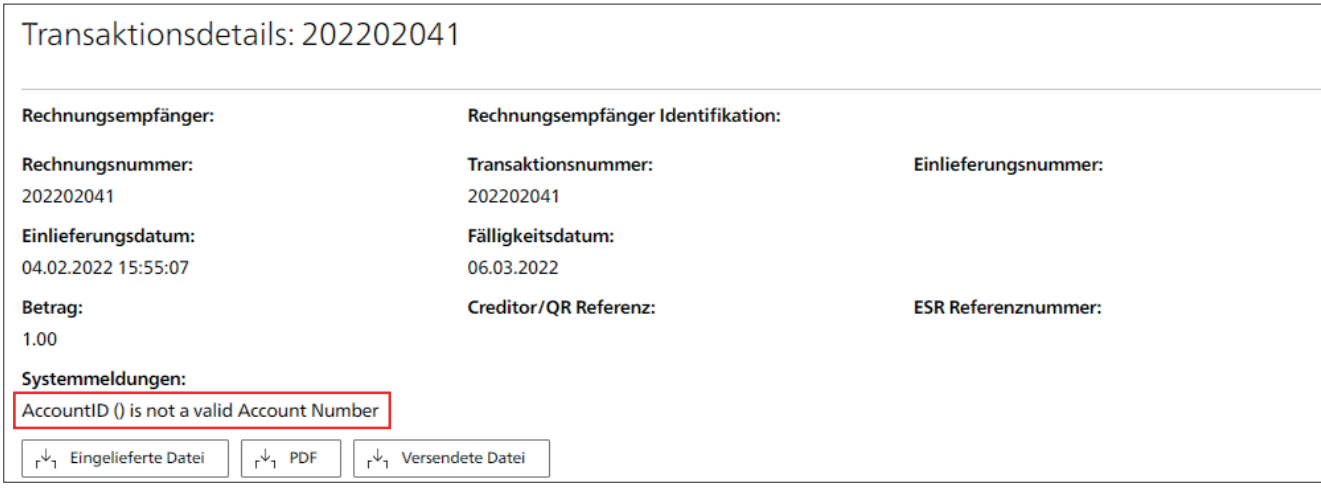

Am Folgetag wird Ihnen ein Verarbeitungsprotokoll zur Verfügung gestellt. Dieses können Sie auf dem eInvoicing Portal unter «Downloads» bzw. über den eingestellten Auslieferkanal herunterladen.

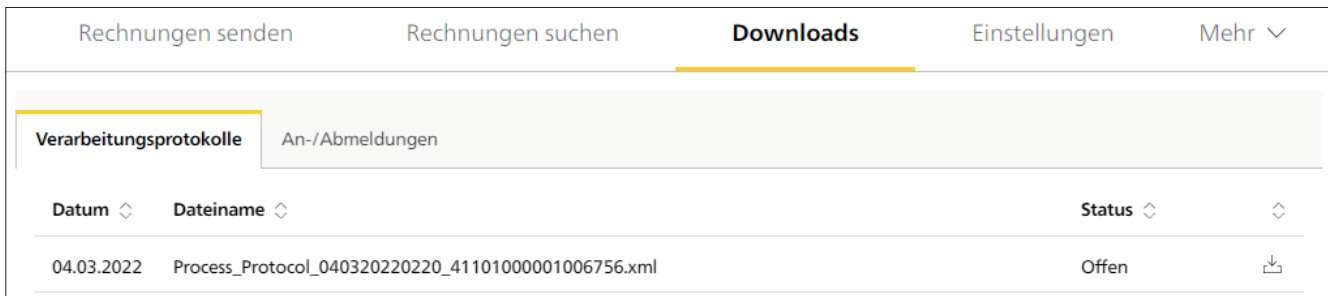

#### **4.5 Weitere Testfälle**

Weitere Testfälle sind möglich. Wenden Sie sich hierfür an das Helpdesk E-Rechnung. Nachfolgend ein paar Beispiele:

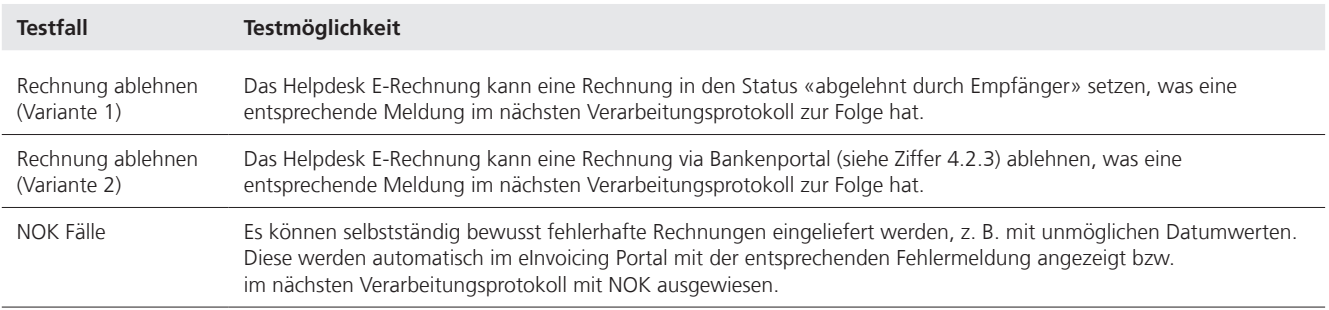

Hinweis: Direktanmeldungen (SUBSCRIPTIONTYPE 2) können auf der Kundentestumgebung nicht end-to-end getestet werden, da solche durch eine vorgängig in einer E-Banking-Applikation erfasste Zahlung ausgelöst werden.